# NETGEAR®

# S3300

# ギガビットスタッカブルスマートスイッチ ソフトウェア管理マニュアル

# (スタック設定部分抜粋)

2016.02

 $>$  July 2014

202-11377-01(英文参照マニュアル)

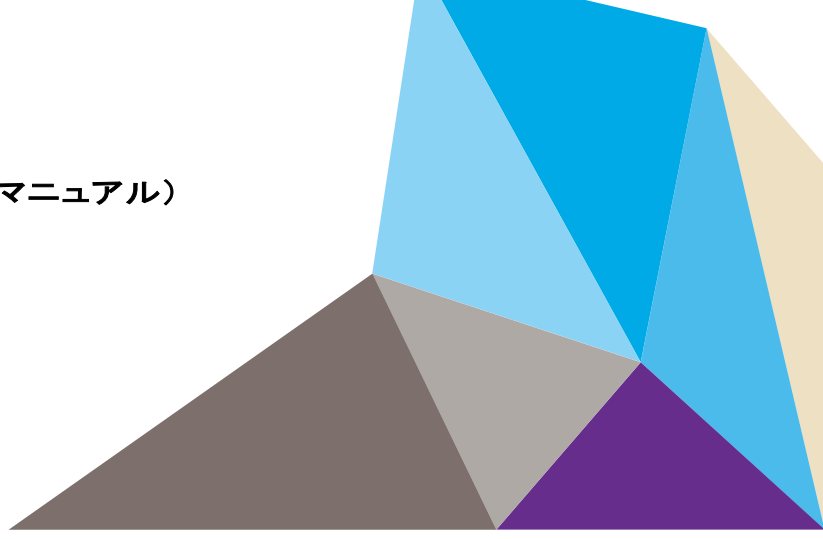

NETGEAR製品をお選びいただきありがとうございます。

NETGEAR製品のインストール、設定、または仕様に関するご質問や問題については、下記のNETGEARカスタ マーサポートまでご連絡ください。

無償保証を受けるためには、本製品をご購入後30日以内にユーザー登録が必要になります。ユーザー登録方 法につきましては、別紙[ユーザー登録のお知らせ]をご確認ください。

#### NETGEARカスタマーサポート

電話:フリーコール 0120-921-080

(携帯· PHSなど、フリーコールが使用できない場合:03-6670-3465)

受付時間:平日9:00 - 20:00、土日祝 10:00 - 18:00(年中無休)

テクニカルサポートの最新情報は、NETGEARのウェブサイトをご参照ください。

#### http://www.netgear.jp/support/

## 商標

NETGEAR、NETGEAR ロゴは米国およびその他の国における NETGEAR, Inc.の商標または登 録商標です。 その他のブランドおよび製品名は、それぞれの所有者の商標または登録商標です。 記載内容は、予告なしに変更されることがあります。 © 2016 NETGEAR, Inc. All rights reserved.

## 適合性

本製品をお使いになる前に、適合性の情報をお読みください。

各種規格との適合に関する情報は、ネットギアのウェブサイト (http://www.netgear.com/about/regulatory/ ) をご覧ください (英語)。

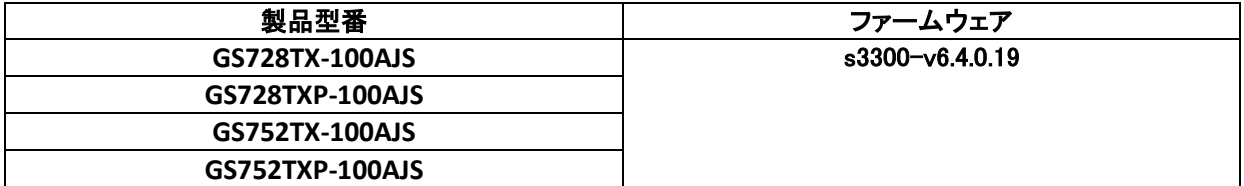

# スイッチスタック設定

# スタッキング概要

スタッカブルスイッチはスタンドアロンで全機能を持つスイッチですが、最大 6 台までのスイッ チのポートをまとめた 1 台のスイッチとして一緒に動作させるように設定することができます。

スタックのスイッチの中の 1 台がスタックの動作を制御します。このスイッチがスタックマネージ ャー(Stack Manager)と呼ばれます。残りのスイッチはスタックメンバー(Stack Members)と呼 ばれます。スタックメンバーは統合されたシステムとして振る舞い、一緒に動作するためにスタ ッキング技術を使います。レイヤー2 とその上位のプロトコルはネットワークに対して一つのエ ンティティとして完全なスイッチスタックを提供します。

スタックマネージャーはスタック全体の管理の単一点です。スタックマネージャーから以下の設 定ができます。

- **•** すべてのスタックメンバーに適用されるシステムレベル(グローバル)機能
- **•** スタックメンバーのすべてのポートのインターフェールレベル機能

スイッチスタックはそのネットワーク IP アドレスによってネットワーク中で識別されます。ネットワ ーク IP アドレスはスタックマネージャーの MAC アドレスに割り当てられます。すべてのスタック メンバーはスタックメンバー番号(stack member number)で識別されます。

すべてのスタックメンバーはスタックマネージャーになることができます。もしもスタックマネージ ャーが動作しなくなった時、残りのスタックメンバーがその中で新しいスタックマネージャーを選 出します。以下の要素によってどのスイッチがスタックマネージャーに選出されるかが決定され ます。

- **•** マネージャーが常にマネージャーの役割を保持する優先度を持ちます。
- **•** 割り当てられた優先度
- **•** MAC アドレス

すべてのスタックメンバーはスタックメンバー間の互換性を確実にするために同じソフトウェア バージョンを実行している必要があります。スタックマネージャーを含むすべてのスタックメンバ ーのソフトウェアバージョンが同じである必要があります。これによってスタックメンバー間のス タックプロトコルの完全な一致を確実にします。もしもスタックメンバーがスタックマネージャー のソフトウェアバージョンと同じでない場合、スタックメンバーはスタックに参加することが許可さ れません。

スタックマネージャーはスイッチスタックの実行および保存された設定ファイルを保存してい ます。設定ファイルはスイッチスタックのシステムレベル設定とすべてのスタックメンバーのイ ンターフェースレベル設定を含みます。各スタックメンバーはバックアップの目的で保存され ファイルのコピーを保持します。

もしもマネージャーがスタックから外された場合、他のメンバーがマネージャーとして選出され、 保存していた構成で動作します。

スタックマネージャースイッチはスタックのすべてのスイッチが同じバージョンのエージェントを 動作していることを確認するために整合性チェックを行います。トポロジーディスカバリー時に

収集された情報を使って、スタックマネージャーはスタックのすべてのスイッチが同じバージョン のエージェントを動作させているかを確認することができます。もしもバージョンが一致しない場 合、バージョンの低いスイッチのポートは動作のために有効になりません。この状態はスペシャ ルスタッキングモード(special stacking mode)として知られています。スタックマネージャーで動 作しているソフトウェアをスタックスイッチのソフトウェアと同期させることができます。通常、新し いコードのダウンロード後にソフトウェアは自動的にスタックのすべてのスイッチに配布されま すが、古いコードのスイッチがスタックに繋がる場合があります。この場合には、スタックファー ムウェア同期機能(stack firmware synchronization feature )を使ってスタックマネージャーのコ ードをスタックメンバーに送り込みます。これによってスタックメンバーはスタックに参加している 他のスイッチと同期状態になります。

ファームウェアをアップグレードするときにスタックマネージャーは自動的に古いコードのスイッ チにファームウェアを配布し、スタックを再起動(Reload)した時にすべてのスタックメンバーが 同期します。

# スタック機能

主要なスタック機能は以下のとおり。

- **•** 1つのスタックで最大6台のスイッチ
- **•** Web および Smart Control Center を介した一つの IP アドレス管理
- **•** マネージャーメンバー設定(Manager-member configuration)
	- **-** すべてのスイッチの設定はマネージャーに保存される
	- **-** 新しいメンバーの自動検知(Auto-detection)とファームウェアの同期(必要に 応じてアップグレードまたはダウングレード)
- **•** 単一の操作によるスタック内の設定更新ダウンロードのサポート
- **•** 自動マスターフェールオーバー(Automatic master fail-over)。チェーンとリングトポロジーの 完全な耐障害性のあるスタック
- **•** スタックスイッチのホットスワップ (挿入と削除)
- **•** スタック番号情報(Stack number information)と自動スタック設定オプション

# ファクトリーデフォルト動作

S3300 に適用された設定は自動的にフラッシュメモリーに保存されます。スタックマネージャー は自動的に設定をスタックメンバーに配布します。スタックマネージャーが利用不可になると、 一つのスタックメンバーが新しいスタックマネージャーになり、以前のスタックマネージャーに保 存されていた設定を適用します。

スタックマネージャーは最後にローカルフラッシュメモリーに保存されたシステム設定を使って スタックを初期化します。スタックマネージャーがファクトリーデフォルトにリセット(工場出荷設 定)された時、スタックマネージャーはデフォルト設定をすべてのスタックメンバーに適用し、参 加しているスタックメンバーを含むスタックを初期化します。

# スタックマネージャー選出と再選出

スタックマネージャーは次の順序の要素の一つにもとづいて選出あるいは再選出されます。

- **•** 現在スタックマネージャーであるスイッチ
- **•** 一番高いスタックメンバー優先値(Stack Member Priority Value)を持つスイッチ メモ:スタックマネージャーに設定したいスイッチに高い優先値を設定することを 推奨します。これによって再選出が発生してもスイッチが再選出されるこ とを確実にします。
- **•** 大きな MAC アドレス値のスイッチ

次のイベントが発生しないかぎりスタックマネージャーはスタックマネージャーの役割を保持しま す。

- **•** スタックマネージャーがスイッチスタックから削除される
- **•** スタックマネージャーが再起動あるいは電源がオフになる
- **•** スタックマネージャーの故障
- **•** 電源を入れたスタンドアロンスイッチまたはスイッチスタックの追加によるスイッチスタックメ ンバーシップの増加

マネージャーの再選出の場合、新しいスタックマネージャーは2,3秒後に有効になります。

新しいスタックマネージャーが選出され、以前のスタックマネージャーが有効になった場合、以 前のスタックマネージャーはスタックマネージャーとしての役割を回復はしません。

# 基本スタック設定

Stack Configuration 画面でプライマリー管理ユニット(Primary Management Unit)機能をユニッ ト間で移動することができます。適用された時、スタック全体(スタックのすべてのインターフェ ースを含む)の未設定になり、新しいプライマリー管理ユニット上の設定で再設定されます。再 起動の完了後、すべてのスタック管理能力は新しいプライマリー管理ユニットで実行する必要 があります。スタック移動が発生しても現在の設定を維持するために、現在の設定をスタック 移動が発生する前に不揮発性メモリーに保存します。スタック移動はすべてのルートとレイヤ ー2 アドレスが失われます。システムは変更が適用される前に管理者に管理ユニットの移動を 知らせます。

管理ユニット選択

- 基本スタック設定をする
	- **1.** System > Stacking > Basic > Stack Configuration を選択します。

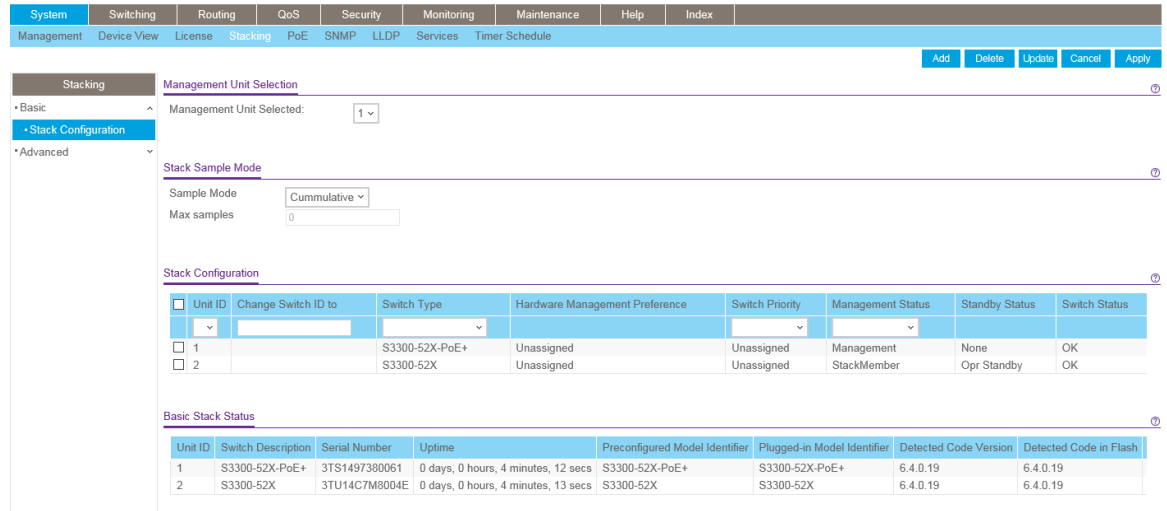

- **2.** Management Unit を選択します。Management Unit Selected 欄で現在のプライマリー管 理ユニットを表示します。プルダウンメニューで他のユニット ID を選択します。
- **3.** Cancel ボタンをクリックして画面の設定をキャンセルし、画面にスイッチの最新情報を表示し ます。
- **4.** Apply ボタンをクリックして更新された設定をスイッチに送信します。設定変更は即時 に有効になります。

メモ:IP アドレスが DHCP サーバーから割り当てられているときは、スタック移 動操作によってシステム IP アドレスが変更されることがあります。

## スタックサンプルモード

## > スタックサンプルモードを設定する

**1.** System > Stacking > Basic > Stack Configuration を選択し Stack Configuration 画面を表 示します。

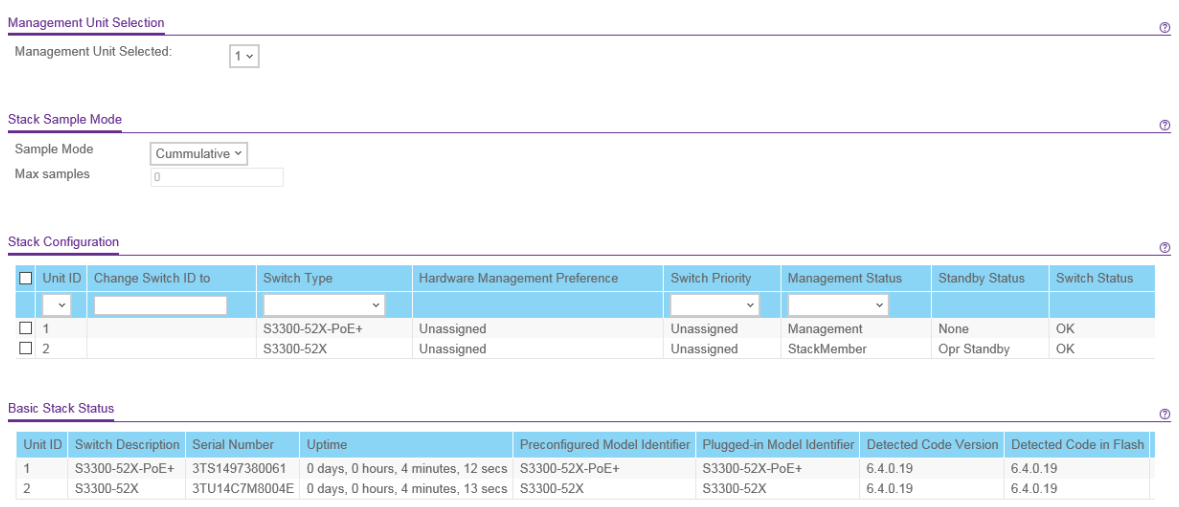

- **2.** Stack Sample Mode を選択します。グローバルステータス管理モード(global status management mode)は以下のどちらかです。
	- **•** Cumulative:受信したタイムスタンプオフセットの合計を累積的に追跡します。
	- **•** History:受信したタイムスタンプの履歴を追跡します。

デフォルトは Cumulative です。

- **3.** Max Samples:保持する最大サンプル数を指定します。範囲は 100-500 です。Max Samples は History モードです。
- **4.** Apply ボタンをクリックして更新された設定をスイッチに送信します。状態、Sample Mode, Max samples はグローバルでスタックのすべてのユニットに適用されます。設定変更は即時 有効になります。
- **5.** Cancel ボタンをクリックして画面の設定をキャンセルし、画面にスイッチの最新情報を表示し ます。

## スタック設定

- ▶ スタックを設定する
	- **1.** System > Stacking > Basic > Stack Configuration を選択し Stack Configuration 画面を表 示します。

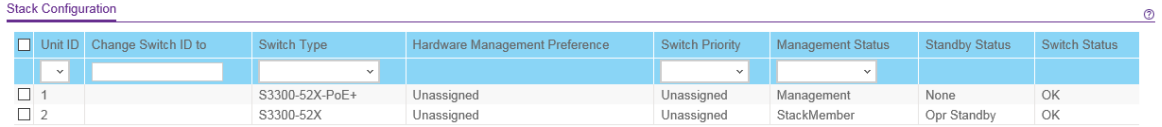

**2.** Stack Configuration 欄でスタックを設定するユニットをチェックボックスで選択します。Unit ID をスタックの表示されたリストから選択します。

- **3.** Change Switch ID to:選択したスイッチの ID を変更するときに記入します。
- **4.** Switch Type:スタックに新しいスイッチを追加するときにスイッチタイプをプルダウンリストか ら選択します。
- **5.** Switch Priority:スイッチがプライマリー管理ユニットになる優先度を選択します。範囲は 0- 15 です。デフォルトは unassigned です。大きな値のスイッチがプライマリー管理ユニットに選 択されます。値を 0 に設定するとスイッチは管理ユニット選択に参加しません。
- **6.** Management Status:設定したスイッチが管理(Management)、スタックメンバー(Stack Member)、スタンバイ(Standby)であるかを示し、選択をして変更します。
- **7.** Apply ボタンをクリックします。管理ユニットが移動する際には、システムは確認を促します。 確認後、スタック中のすべてのインターフェースを含むスタック全体が未設定になり、新しい プライマリー管理ユニットの設定で再設定されます。設定変更は即時反映されます。
- **8.** Cancel ボタンをクリックして画面の設定をキャンセルし、画面にスイッチの最新情報を表示し ます。
- **9.** Update ボタンをクリックしてスイッチの最新情報に更新します。
- **10.** 再起動完了後、すべてのスタック管理能力は新しいプライマリー管理ユニットによって実行 されます。

以下の表に Stack Configuration ページで設定不可の情報について示します。

#### Stack Configuration

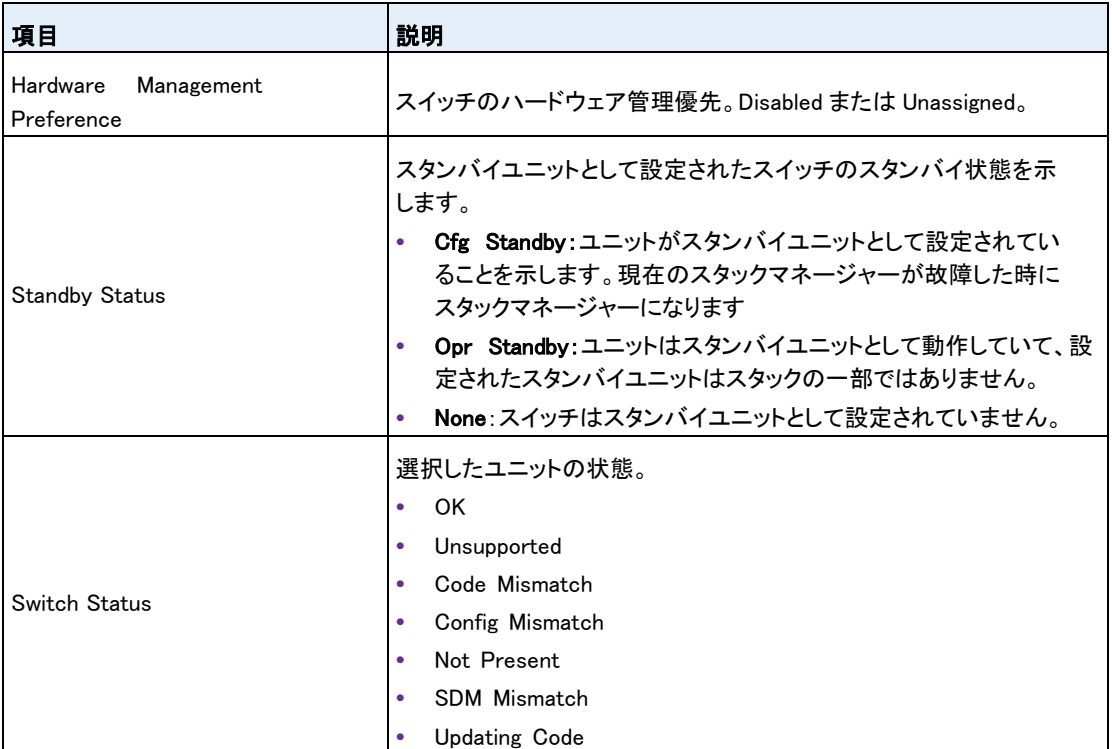

# 基本スタック状態

#### 以下の表は Basic Stack Status テーブルの設定不可の情報について示します。

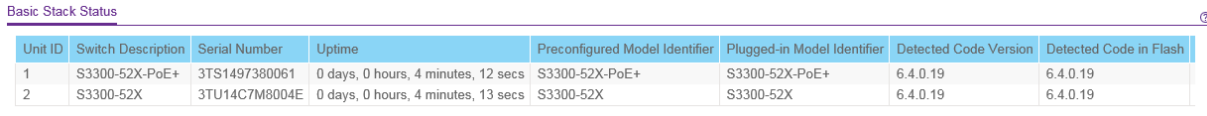

#### Basic Stack Status

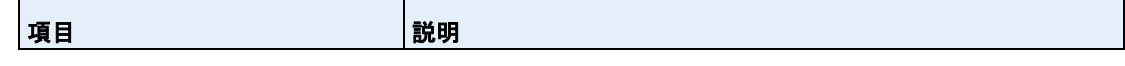

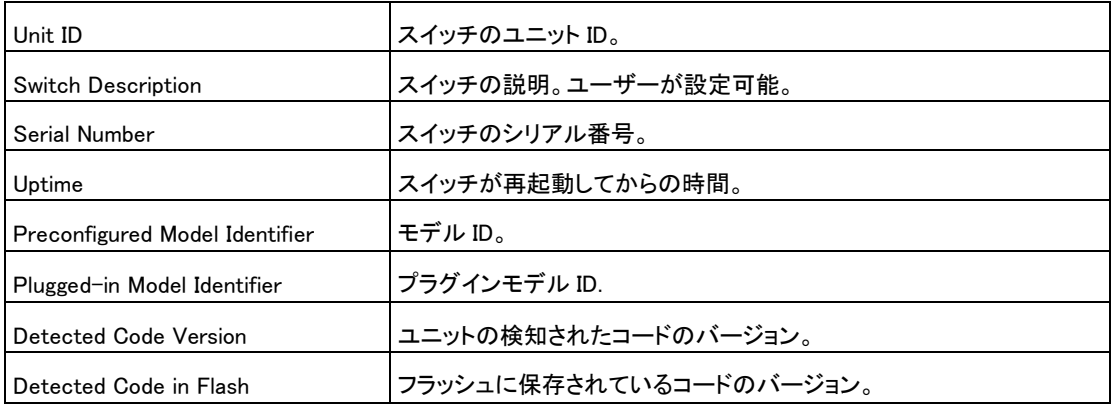

Update ボタンをクリックしてスイッチの最新情報に更新します。

# 拡張スタック設定(Advanced Stack Configuration)

Advanced > Stack Configuration は Basic > Stack Configuration と同じ画面を使います。

# 拡張スタック状態(Advanced Stack Status)

## > Stack Status ページを使ってスタックプロトコル情報を表示する

**1.** System > Stacking > Advanced > Stack Status を選択し Stack Status 画面を表示します。

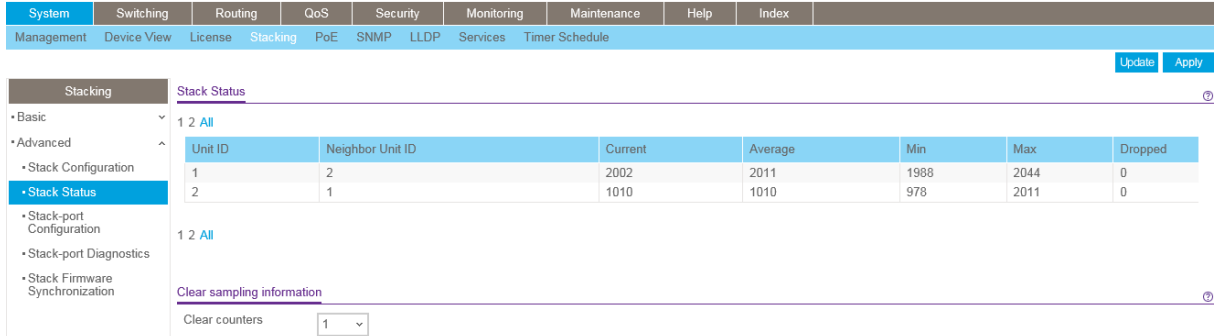

- **2.** Unit ID(1,2…)または All を選択します。
	- **•** 選択した Unit ID のスイッチの情報を表示します。
	- **•** All を選択してすべてのユニットの情報を表示します。

以下の表に Advanced Stack Status 画面に表示される情報の説明を示します。

Update ボタンをクリックしてスイッチの最新情報に更新します。

Advanced Stack Status

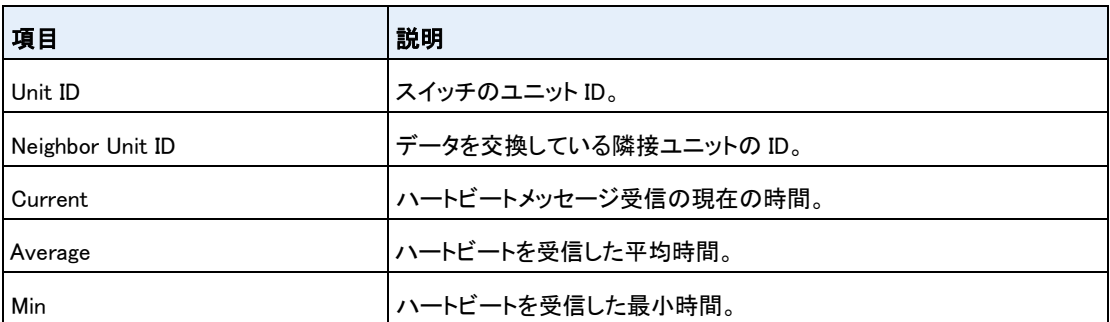

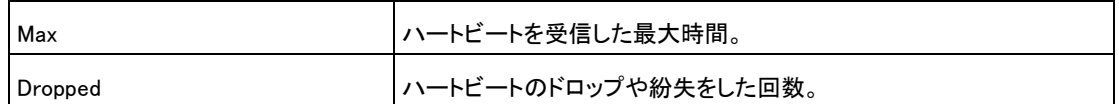

# サンプリング情報のクリア

## サンプリング情報をクリアする

スタックサンプリングパラメーターは System > Stacking > Basic > Stack Configuration ページ で設定されます。

**1.** System > Stacking > Advanced > Stack Status を選択し Stack Status 画面を表示します。

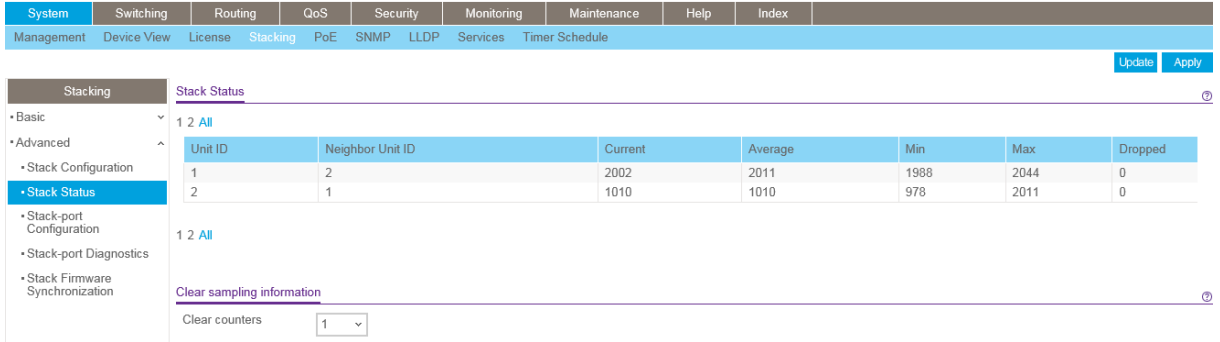

- **2.** Clear sampling information の Clear counters 欄でカウンターをクリアするユニットを選 択します。選択肢は None, unit ID 番号または All です。
- **3.** Apply ボタンをクリックして更新された設定をスイッチに送信します。状態、Sample Mode, Max samples はグローバルでスタックのすべてのユニットに適用されます。設 定変更は即時有効になります。

## 拡張スタックポート設定(Advanced Stack-Port Configuration)

- > スタックポートを設定する
	- **1.** System > Stacking > Advanced > Stack-port Configuration を選択して Stack-port Configuration 画面を表示します。

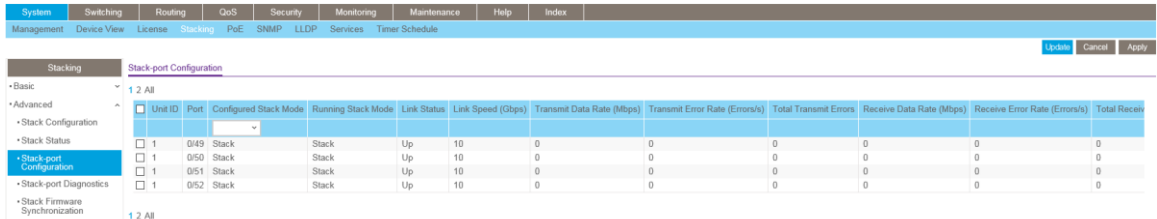

- **2.** Unit ID(1,2…)または All を選択します。
	- **•** 選択した Unit ID のスイッチの情報を表示します。
	- **•** All を選択してすべてのユニットの情報を表示します。
- **3.** 設定をするユニットをチェックボックスで選択します。
- **4.** Configured Stack Mode:ポートの動作モードを指定します。Ethernet または Stack を選択しま す。デフォルトは Ethernet です。
- 以下の表に Stack-port Configuration テーブルに表示される項目の説明を示します。

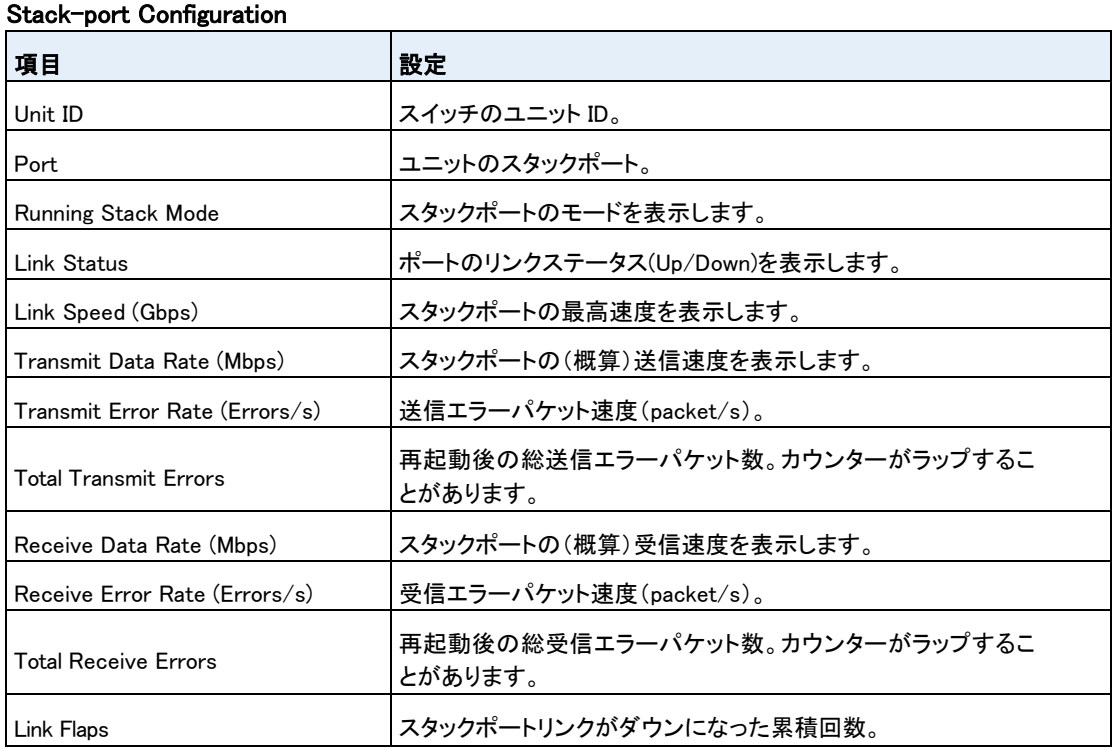

# 拡張スタックポート診断(Advanced Stack-Port Diagnostics)

## スタックポート診断(Stack-port diagnostics)を表示する

Stack-port Diagnostics ページを使ってすべてのスタックポートの診断情報を表示します。

**1.** System > Stacking > Advanced > Stack-port Diagnostics を選択して Stack-port Diagnostics 画面を表示します。

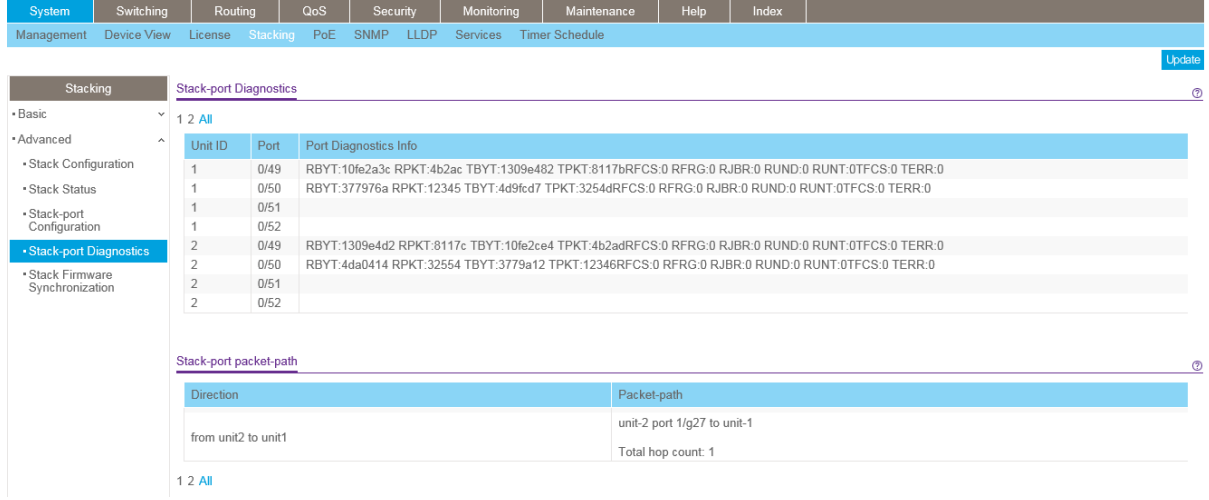

- **2.** Unit ID(1,2…)または All を選択します。
	- **•** 選択した Unit ID のスイッチの情報を表示します。
	- **•** All を選択してすべてのユニットの情報を表示します。

以下の表に Stack-port Diagnostics テーブルに表示される項目の説明を示します。

Stack-port Diagnostics

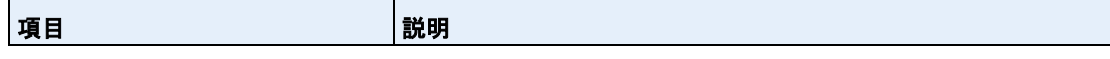

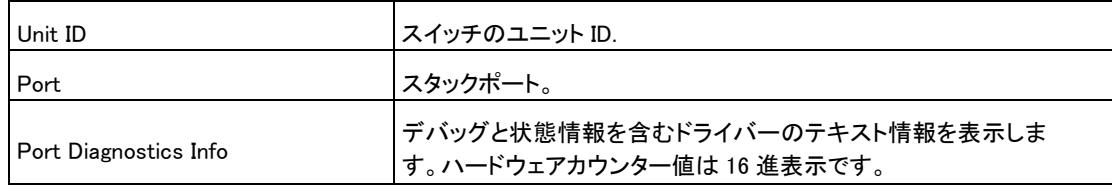

Update ボタンをクリックしてスイッチの最新情報に更新します。

## スタックポートパケットパス(Stack-Port Packet-Path)

## スタックポートパケットパスを表示する

- **1.** System > Stacking > Advanced > Stack-port Diagnostics を選択して Stack-port Diagnostics 画面の Stack-port packet-path テーブルを表示します。
- **2.** Unit ID(1,2…)または All を選択します。
	- **•** 選択した Unit ID のスイッチの情報を表示します。
	- **•** All を選択してすべてのユニットの情報を表示します。

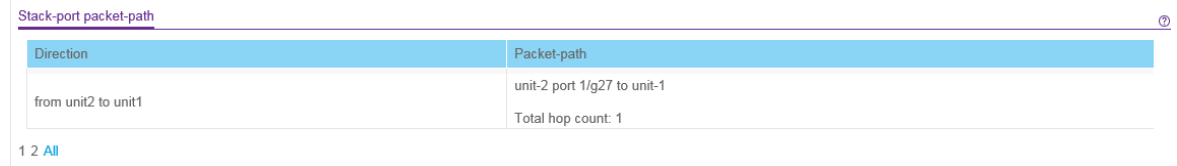

以下の表に Stack-port packet-path 欄に表示される項目の説明を示します。

#### Stack-port Packet-path

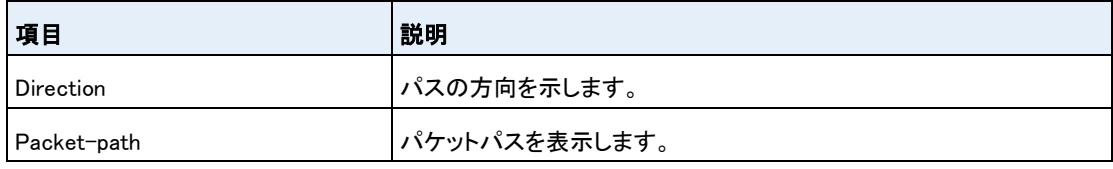

Update ボタンをクリックしてスイッチの最新情報に更新します。

# スタックファームウェア同期(Stack Firmware Synchronization)

ファームウェア同期機能はファームウェアバージョンがスタックマネージャーで実行しているも のと異なるスタックメンバーのファームウェアを自動的に同期する仕組みを提供します。設定を 前提に、この同期動作はファームウェア不整合のスタックメンバーのファームウェアアップグレ ードあるいはダウングレードになることがあります。この機能はアップグレードの前にブートコー ドバージョン整合性も確認します。

デフォルトでファームウェア同期機能は無効です。

スイッチで動作しているブートコードがファームウェアの指定している最低ブートコードレベルに 達していない場合は自動ブートコードアップデート機能が存在しない場合は、ファームウェアを 有効にすることはできません。

ファームウェア同期の振る舞いはすべての新しいメンバーを接続した後のシステムの起動時や 動作中のスタックに新しいメンバーが追加された時と同じです。スタックファームウェア同期は スタックマネージャー選択が終了した時のみ開始します。

ファームウェア同期の際のファームウェアダウングレードを無効にすることができます。ファームウ

ェア同期設定パラメーターはグローバルで各スタックユニット単位に設定することはできません。

スタックメンバーコードが不整合の場合はスタックメンバーのバックアップイメージがファームウ ェア同期に使われます。

同期動作が実行中でも再起動は可能です。ファームウェア同期中にファームウェアが 破損した場合、スイッチを正常動作に戻すためにはマニュアル操作が必要となりま す。

## > スタックファームウェア同期を設定する

**1.** System > Stacking > Advanced > Stack Firmware Synchronization を選択して Stack Firmware Synchronization 画面を表示します。

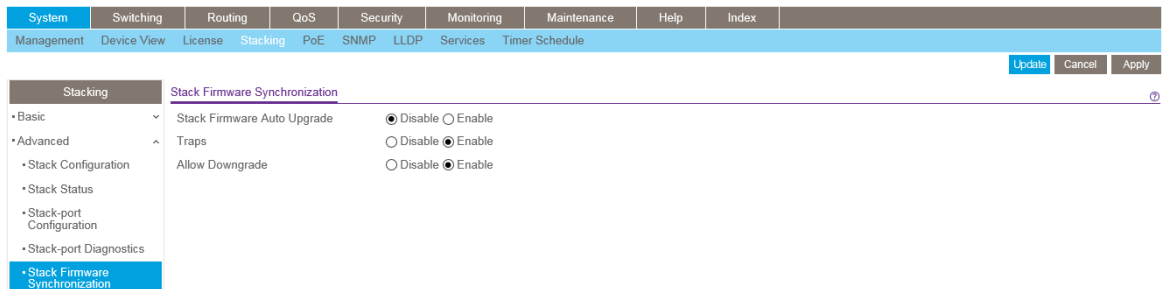

- **2.** 以下の項目について有効(Enable),無効(Disable)設定をします。
	- **•** Stack Firmware Auto Upgrade:スタックファームウェア同期機能の有効無効を 設定します。デフォルトは無効(Disable)です。
	- **•** Traps:スタックファームウェア同期の開始(Start),失敗(Failure),終了(Finish)時のトラッ プ送信の有効・無効を設定します。デフォルトは有効(Enable)です。
	- **•** Allow Downgrade:スタックメンバーのファームウェアバージョンがスタックマネージャー のバージョンよりも新しい場合のダウングレードの有効・無効を設定します。デフォルト は有効です。
- **3.** Apply ボタンをクリックして更新された設定をスイッチに送信します。設定変更は即時 に適用されます。
- **4.** Cancel ボタンをクリックして画面の設定をキャンセルし、画面にスイッチの最新情報を表示し ます。
- **5.** Update ボタンをクリックしてスイッチの最新情報に更新します。

## マルチスタックリンク(Multiple Stack Links)

S3300 シリーズは 2 つの専用(コンボではない)10GBaseT カッパー(銅線)リンク(ポート)と 2 つ の SFP+ファイバーリンクを持っています。これらのリンクのどれでもイーサネット動作あるいはスタ ック動作に設定することができます。これらのリンクがスタック動作に設定されているとき、複数の リンクを隣接ユニットに接続して広帯域スタック接続を作ることができます。これをマルチスタックリ ンクと呼びます。

マルチスタックリンクを使うには以下の制約と制限が適用されます。

- **•** ファイバーリンクはカッパーリンクに優先します。
- **•** ファイバーリンクがスタックユニット間に存在するならば、シングルリンクあるいはトランク内 の 2 つのリンクかにかかわらずトラフィックは常にファイバーリンクを流れます。

- **-** これはカッパーリンクが 1 リンクあるいは2リンクかにかかわらず発生します。
- **-** ファイバーリンクが存在する場合にファイバーリンクが故障や切断された時には、カ ッパーリンクはアクティブになりトラフィックの転送を始めます。この動作(リンク間の スイッチオーバーとして知られます)はスタックの安定性に影響を与えません。

S3300-52X および/または S3300-52X-PoE+のマルチリンクスタクックの場合、以下が適用され ます。

- **•** 隣接した S3300 の1つまたは2つのカッパーリンクはスタック接続に使うことができます。
- **•** 隣接した S3300 の1つまたは2つのファイバーリンクはスタック接続に使うことができま す。
- **•** 上の両方の方式は2台以上のユニットでスタックを構成する際に使うことができます。
	- **-** 3ユニットのスタック(ユニット A,ユニット B,ユニット C)をユニット A-B 間を2つのファイ バーリンク、ユニット B-C 間を二本のカッパーユニットで接続して構成することができ ます。これによってユニット間の実効スタック帯域 20Gbps を作ることができます。
	- **-** ユニット間(A-B 間および B-C 間)で一本のカッパーリンクと一本のファイバーリンク を選択した場合、スタックを構成することはできますが、実効スタック帯域は 10Gbps に制限されます。
- **•** 例外として、スタックが S3300-28X と S3300-28X-PoE+だけで構成されてい る場合は、上の制約は適用されません。
	- **-** カッパーリンクとファイバーリンクをどのように選択しても帯域に制約はありません。
		- **•** スタックに参加しているすべてのユニットが S3300-28X および/あるいは S3300- 28X-PoE+だけで構成されている時には、一本のファイバーリンクと一本のカッパ ーリンクで 20Gbps 帯域のスタックを作ることができます。

まとめ

- **•** ファイバーリンクはカッパーリンクに優先します。
- **•** スタックユニット間にファイバーリンクが存在する場合、シングルリンクか2リンクのトランク かによらずトラフィックは常にファイバーリンクを流れます。
	- **-** これはカッパーリンクが 1 リンクあるいは2リンクかにかかわらず発生します。
	- **-** ファイバーリンクが存在する場合にファイバーリンクが故障や切断された時には、カ ッパーリンクはアクティブになりトラフィックの転送を始めます。この動作(リンク間の スイッチオーバーとして知られます)はスタックの安定性に影響を与えません。